### An Introduction to **Enrollment and Processing** in PeopleSoft Rochester Institute of Technology Fall 2019

### **Academic Structure**

INSTITUTION

ACADEMIC CAREER

ACADEMIC PROGRAM

ACADEMIC PLAN

ACADEMIC SUB-PLAN

# **Courses and Classes**

- Courses control classes
- ▶ Course ID 6-digit fixed number
- Class Number 5-digit number (unique per term)
- $\triangleright$  Components the method in which the course will be delivered

# **Course Components**

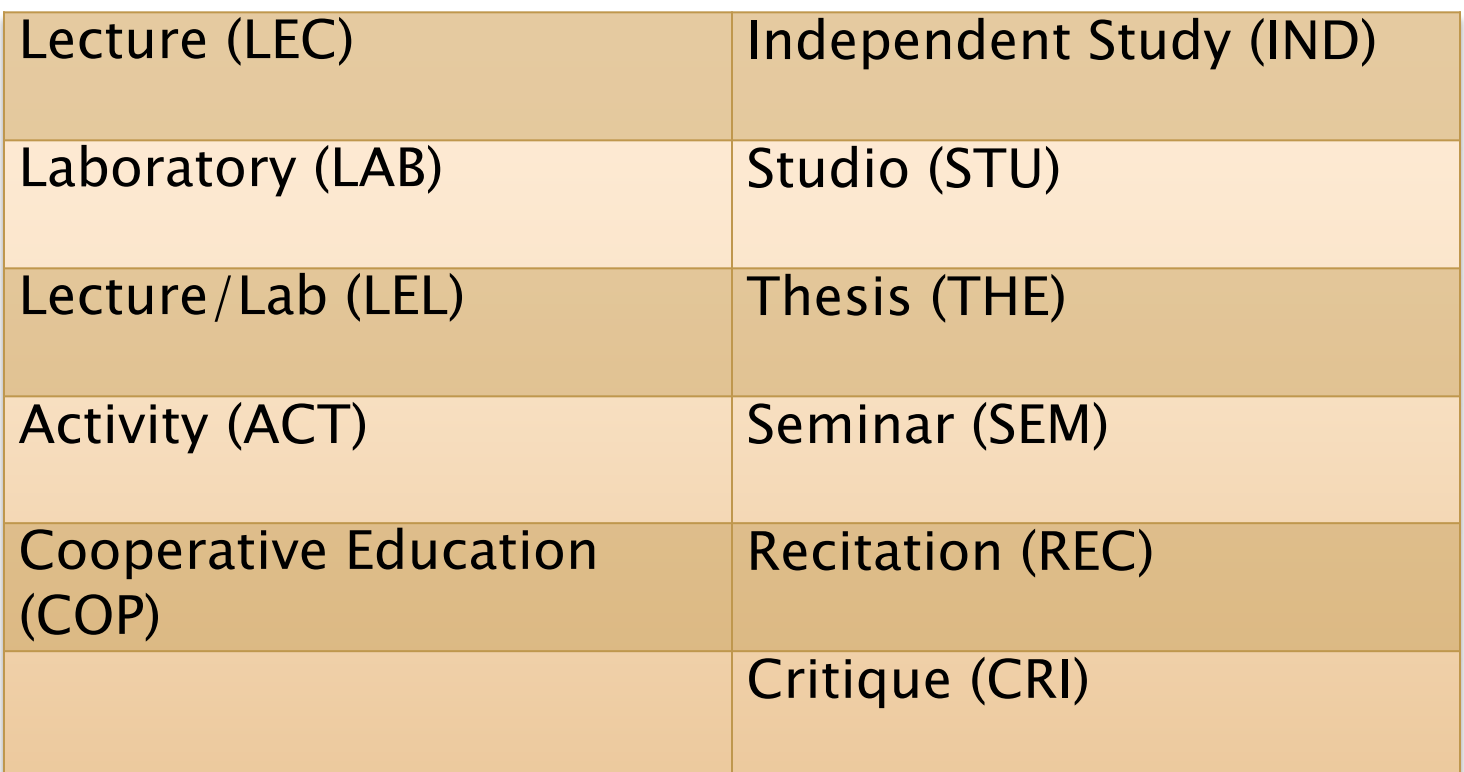

# **Grading Basis**

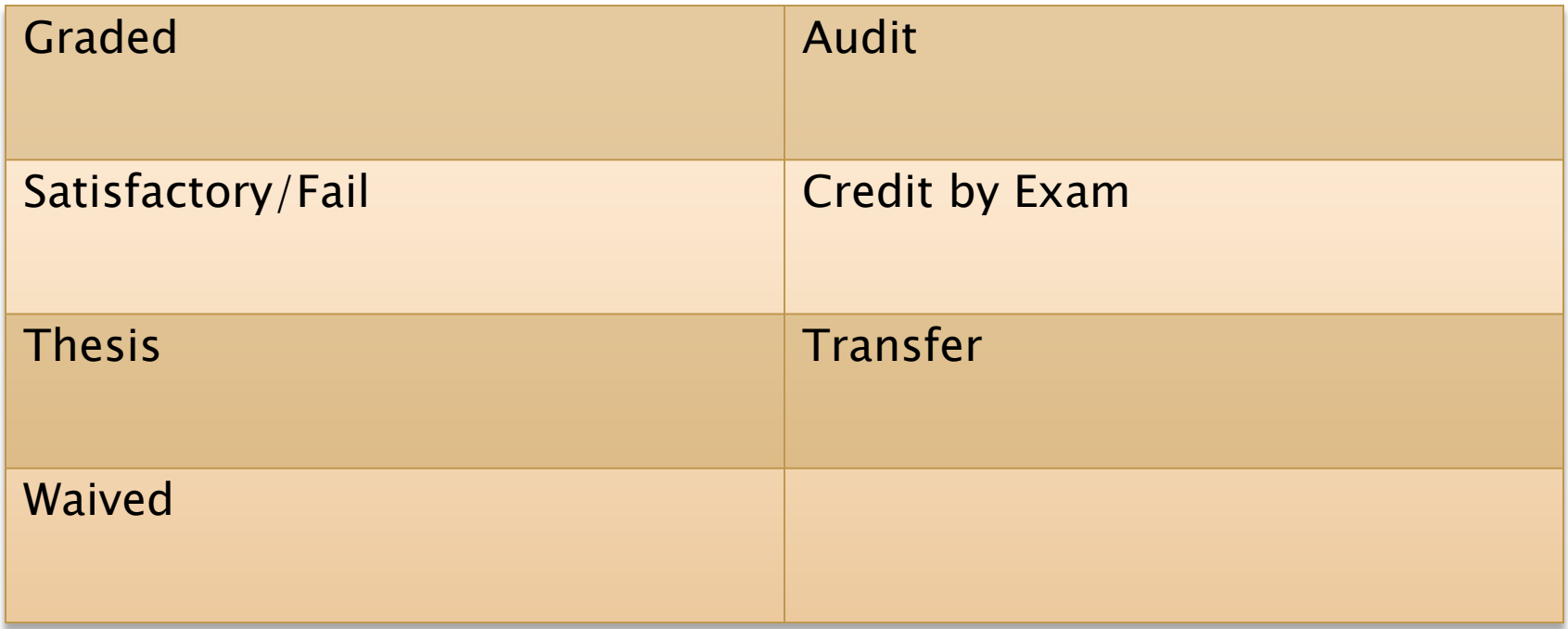

# **Enrollment**

- ▶ Term Activation
- ▶ Enrollment Appointments
- Units

## **Term Values**

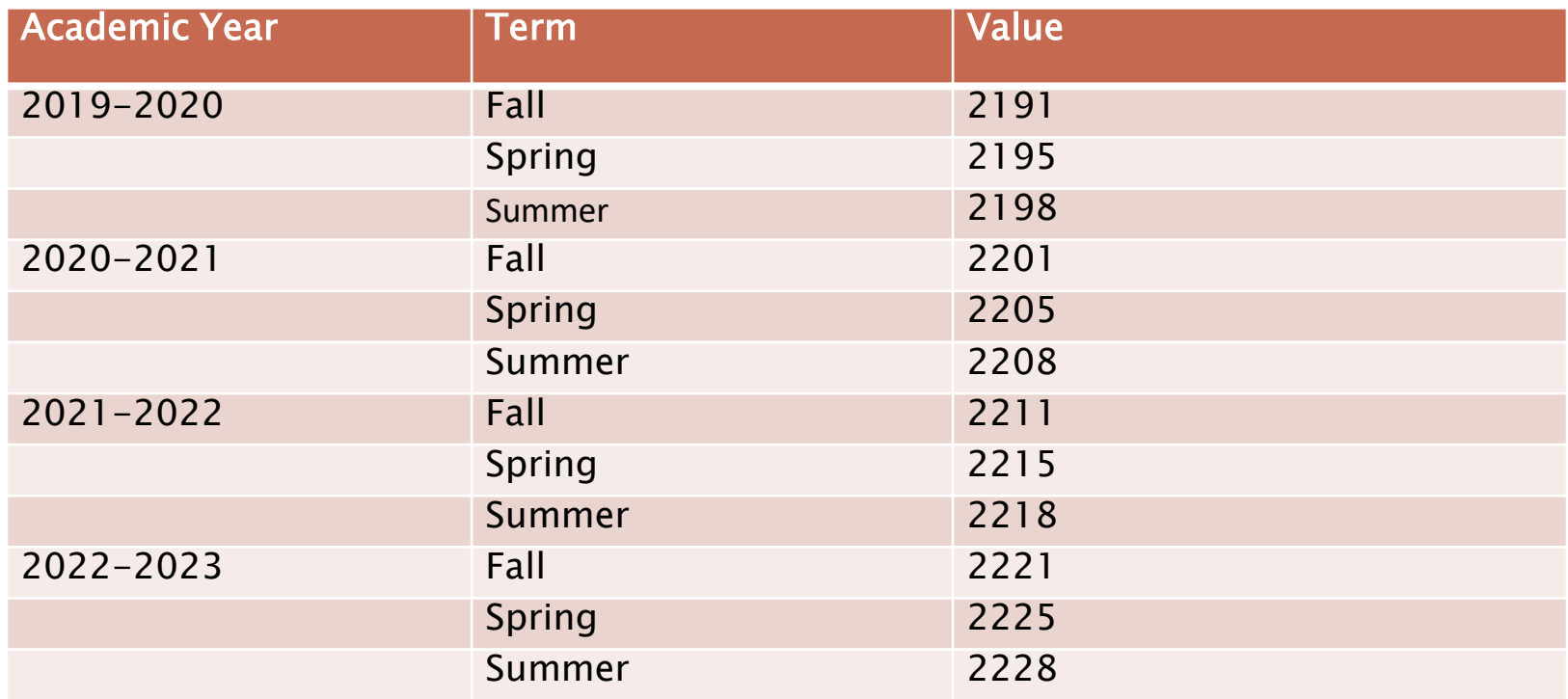

# Overrides

Use these checkboxes to override:

- **Appointment times**
- ▶ Unit Load for the term
- **Fime Conflict with** another class
- ▶ Action Date (date field is activated when this box is checked)
- Career
- Service Indicator
- **Requisites**

Allows class specific overrides for:

- ▶ Closed Class
- ▶ Class Units
- Grading Basis

#### General Overrides **Class Overrides**

# **Security Levels and Overrides**

#### Level 1 and 1 and 1 and 1 and 1 and 1 and 1 and 1 and 1 and 1 and 1 and 1 and 1 and 1 and 1 and 1 and 1 and 1 a

Authorized users may override:

- Time conflicts
- Unit (credit) overloads \*for students in your home college

Authorized users may override:

- Time conflicts
- Unit (credit) overloads
- Requisites (including restrictions, co-requisites and pre-requisites)
- Closed classes
- Class units
- Grading Basis
- Class Permissions
- Change Wait List Position

\*for courses in your home college

## **Wait Lists**

PARTY AND THE COMMUNICATION

- Wait lists are established at the class (section) level.
- Auto-enrollment is a feature of wait lists. On a nightly basis, eligible students can be moved from the wait list into open seats based on their position on the waitlist.
- When a waitlist exists, students on the wait list will have priority to enroll over those who are not.
- Wait lists have a maximum capacity. As a general rule, it is recommended that the wait list capacity be 1/2 the enrollment capacity for the class.
- Wait listing begins as soon as enrollment appointments begin and a class has reached capacity.
- $\triangleright$  Wait lists will be active through the add/drop period.
- Students (or administrative staff on behalf of the student) must elect to be added to a wait list.

## **Service Indicators**

#### Negative Service Indicator

Appears on a page when a negative service indicator is assigned to the student.

Users can click the icon to access the Manage Service Indicators page, from which you can view details about the service restrictions associated with each negative service indicator for the student.

#### Positive Service Indicators

Appears on a page when a positive service indicator is assigned to the student.

Users can click the icon to access the Manage Service Indicators page, from which you can view details about the service privileges associated with each positive service indicator for the student.

# Step-by-Step

**Enroll classes** Swap classes Wait list classes Perform overrides Drop Classes

# Questions?